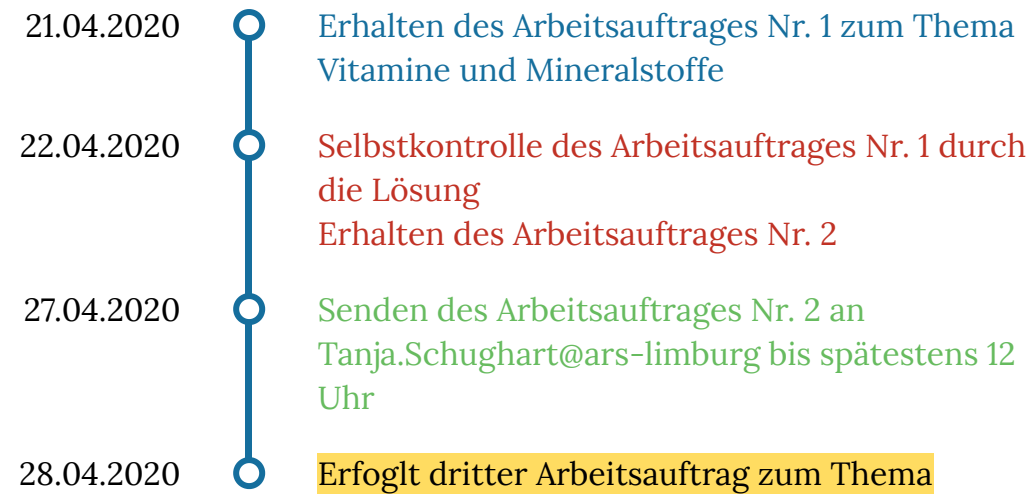

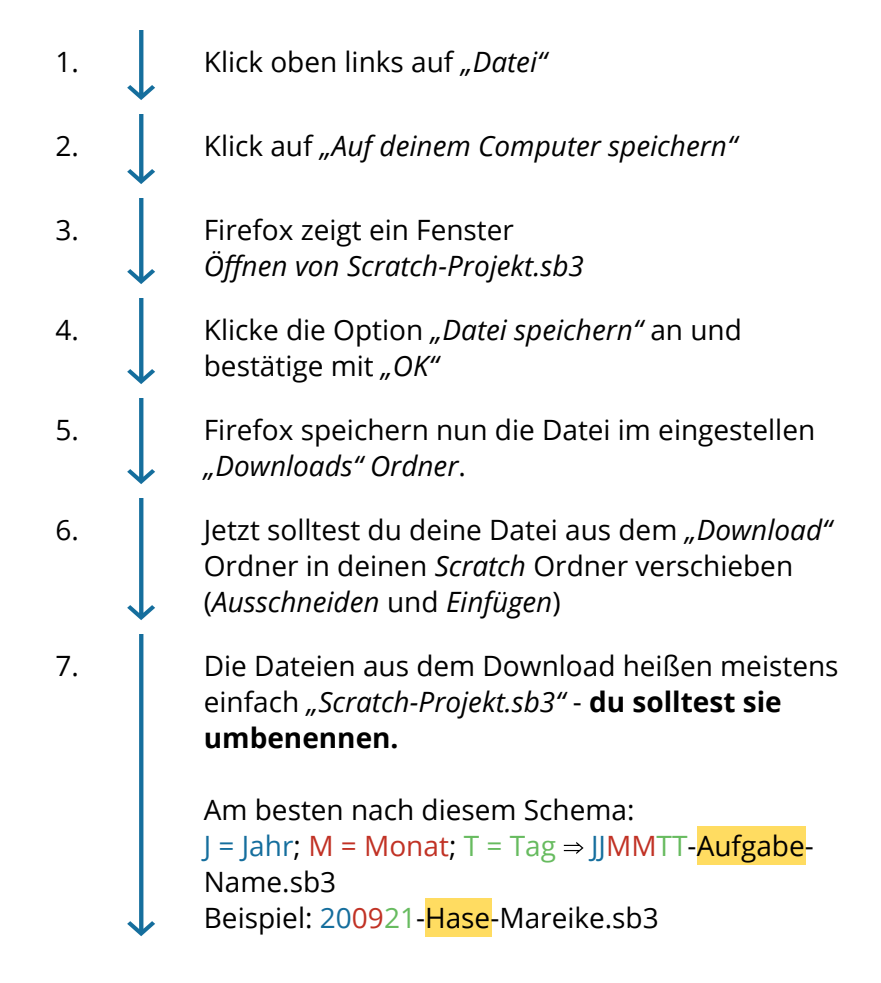

- 1. O Folgen Sie dem QR-Code zu H5P.
- 2. **O** Recherchieren Sie zu H5P. Was bietet der Service zu welchen Kosten?
- 3.  $\bigcirc$  Finden Sie mindestens einen Partner und erörtern Sie Alternativen.
- 4. Berichten Sie dem Plenum.
- 1. Schritt  $\bigcirc$  Anmeldung (Mailadresse notwendig, Verknüpfungen mit Facebook und/oder Google möglich) 2. Schritt  $\bigcirc$  Empfehlung: erstmal in vorhandenen Sets stöbern und sich umschauen => über die Suchfunktion 3. Schritt  $\bigcirc$  eigenes Kartenset erstellen => über

+Erstellen

1. **Klick oben links auf** "Datei" 2. Klick auf *"Hochladen von deinem Computer"* 3. Firefox öffnet ein Fenster mit den Dateien auf deinem Rechner. 4. Navigiere zu der Scratch Datei, die du öffnen möchtest. 5. **Klicke sie an und klicke auf** "Öffnen"

Ausgansgleichun g  $f(x)=x^4-16$ Erste Ableitung  $\left\| \bigcirc \right\| f'(x) = 4x^3$ 

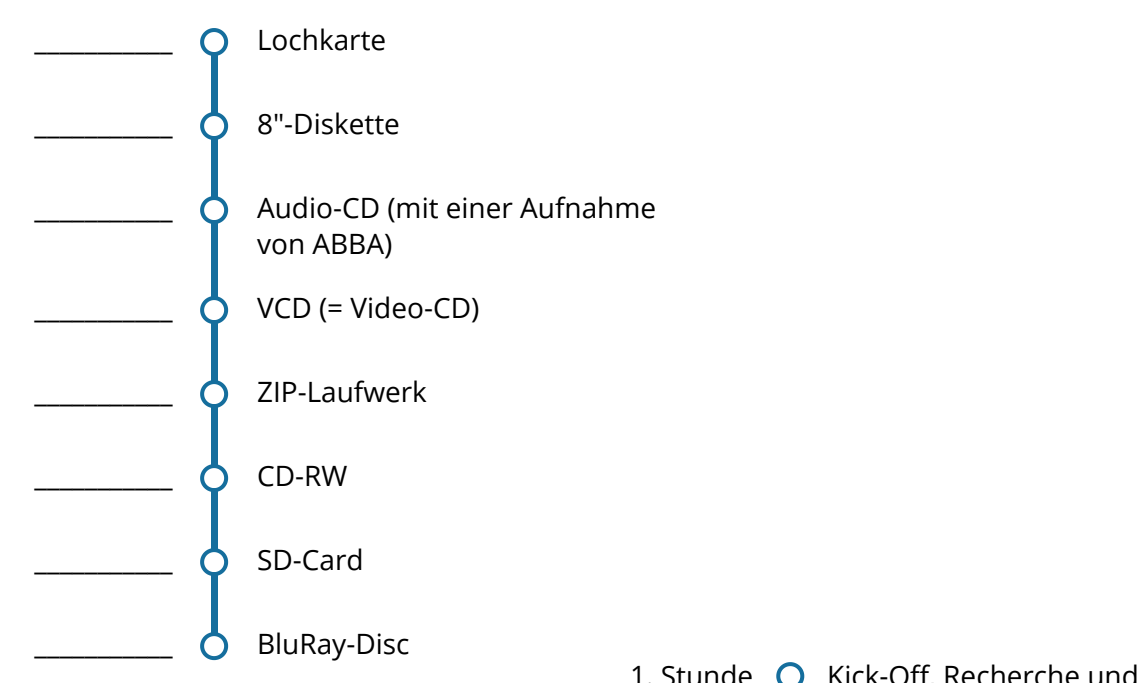

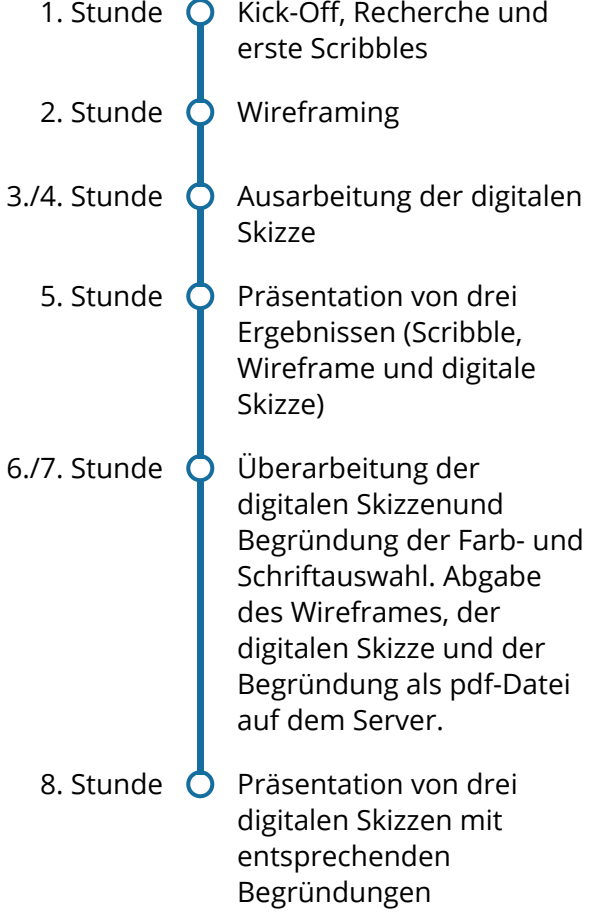

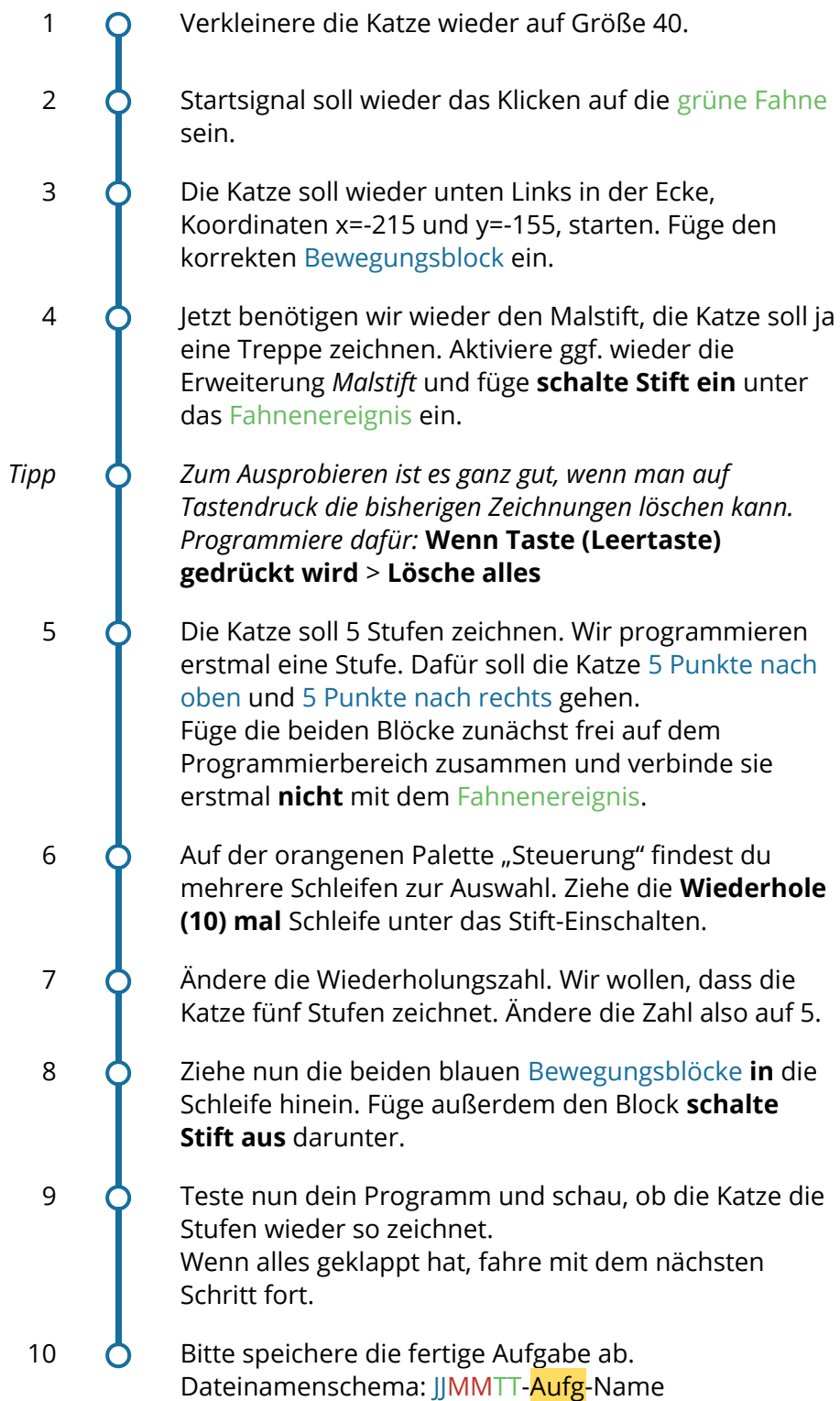

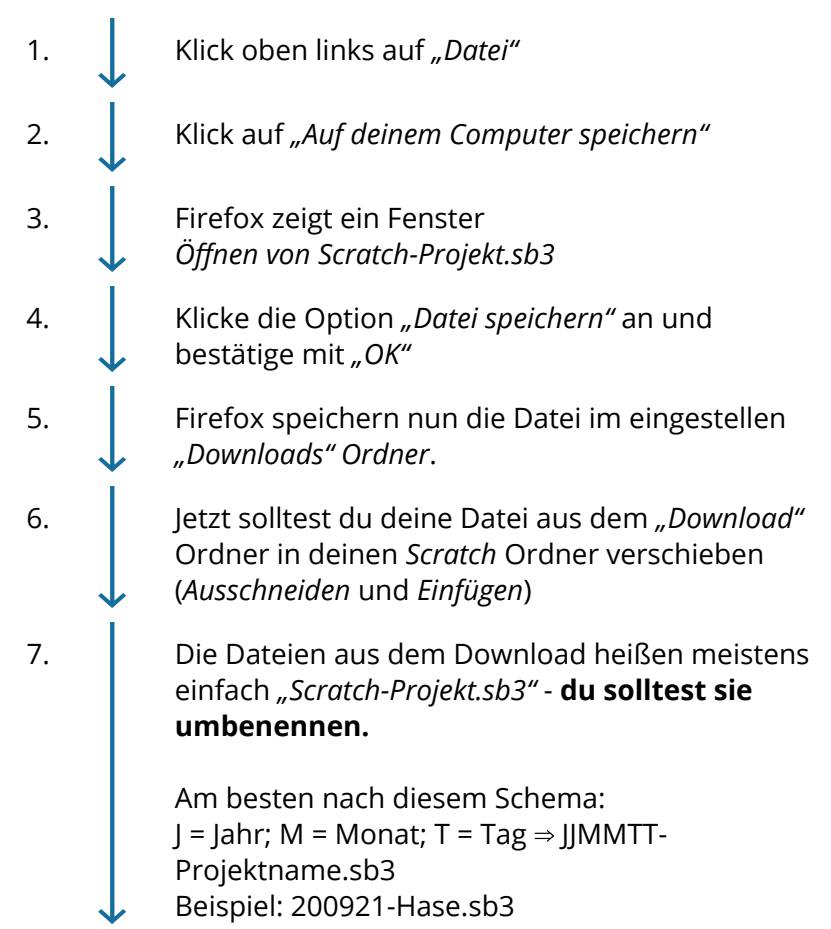

Angaben zu den Urhebern und Lizenzbedingungen der einzelnen Bestandteile dieses Dokuments finden Sie unter https://www.tutory.de/tilecompare/dokument/tile-compare-live-zeitplan

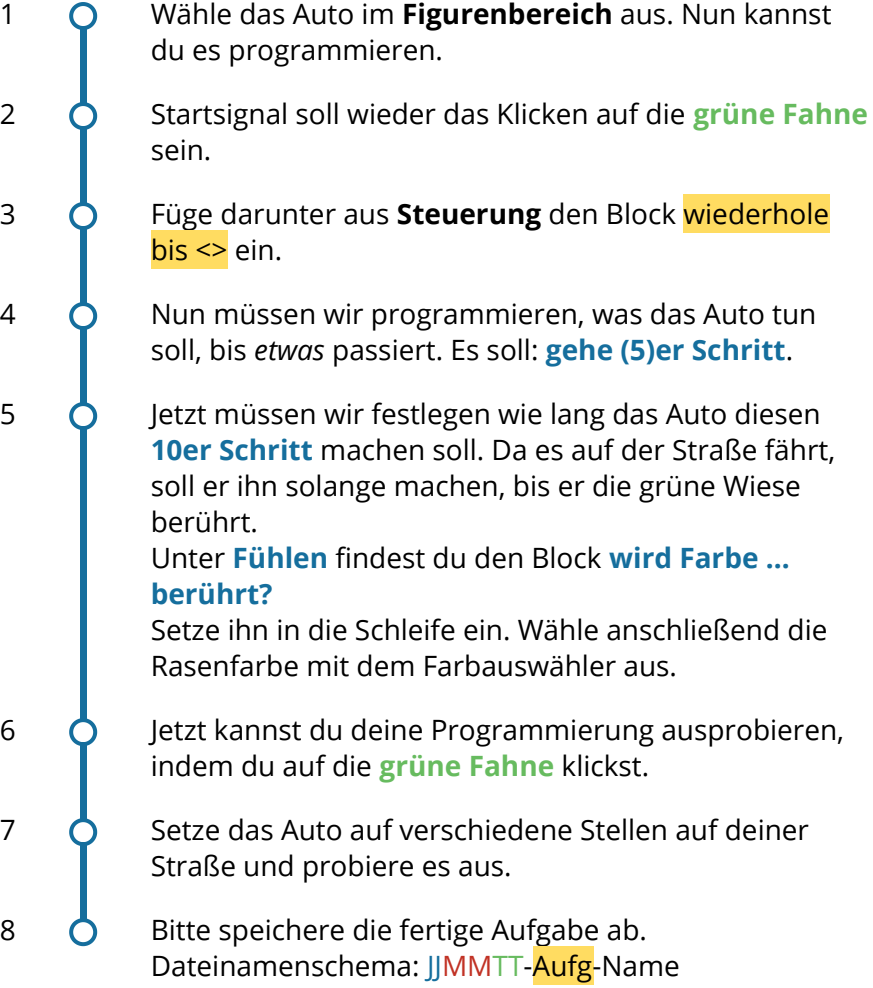

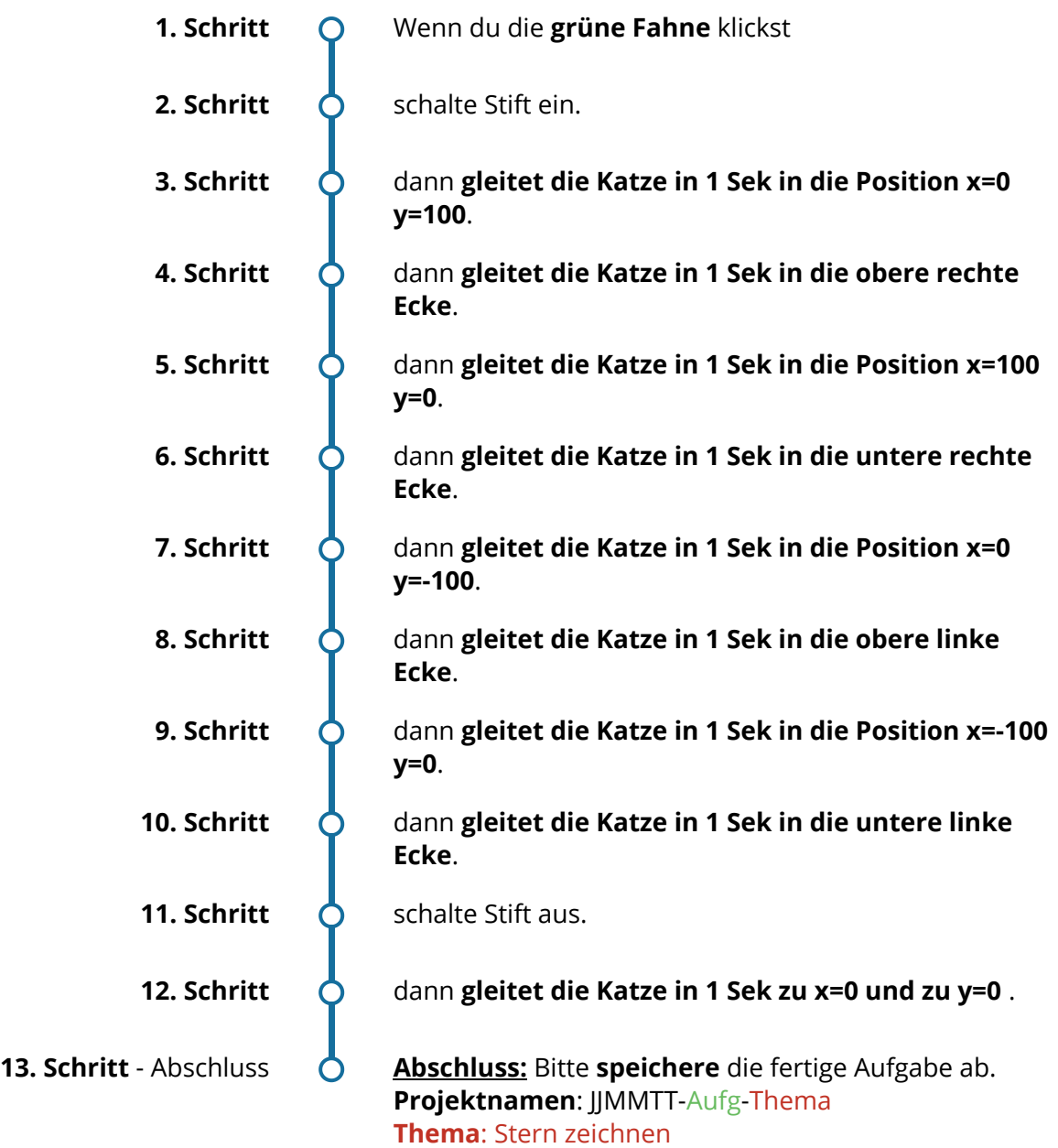

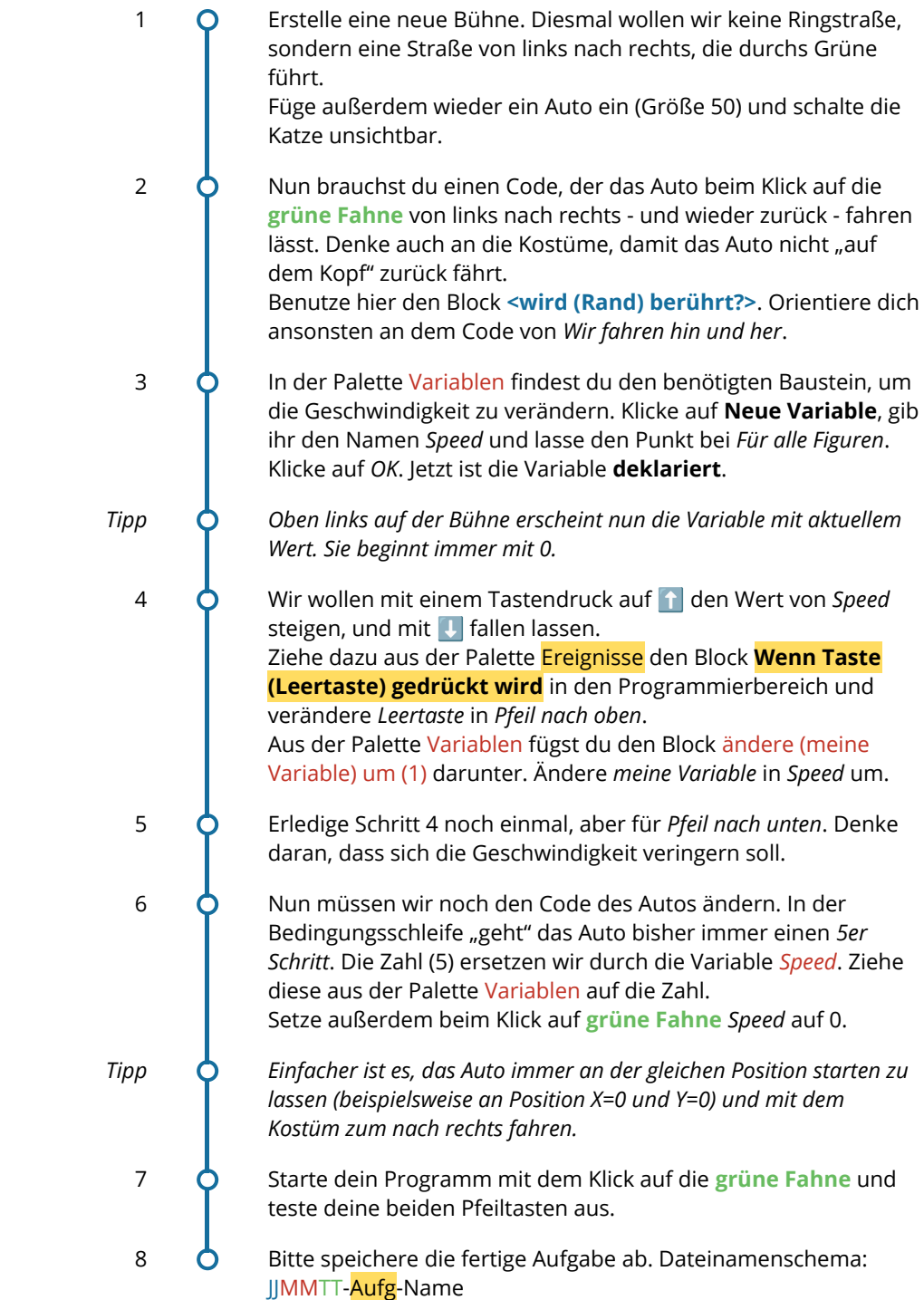

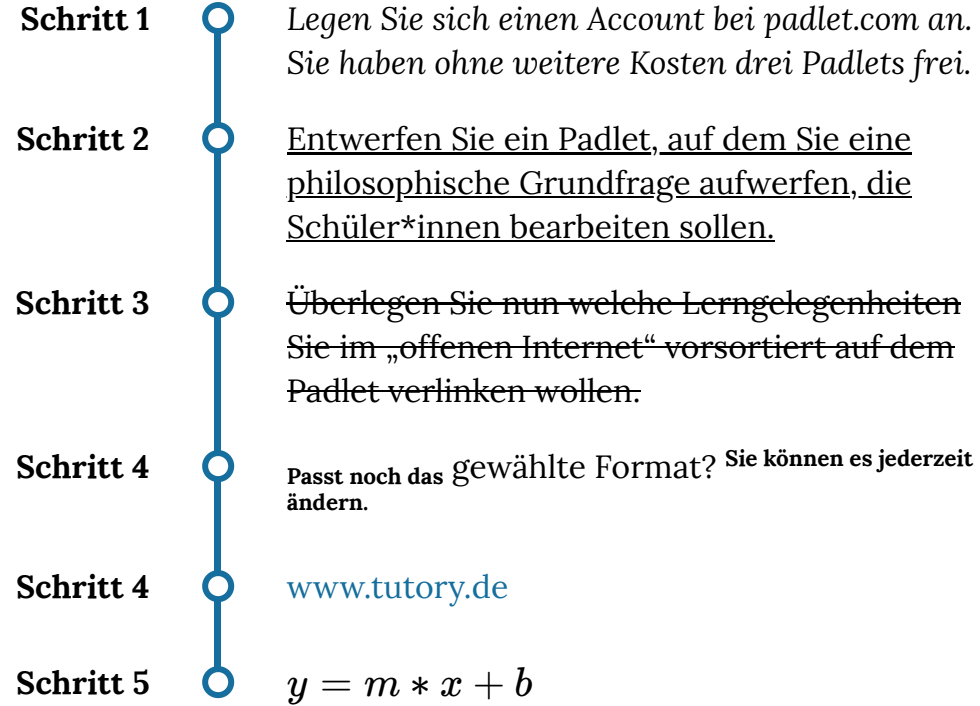

## **besonders geeignetes Onlineangebot** für die

Recherche zur Geschichte der Bleichert-Werke

## **eher ungeeignetes Onlineangebot** für die Recherche zur Geschichte der Bleichert-Werke

Angaben zu den Urhebern und Lizenzbedingungen der einzelnen Bestandteile dieses Dokuments finden Sie unter https://www.tutory.de/tilecompare/dokument/tile-compare-live-zeitplan

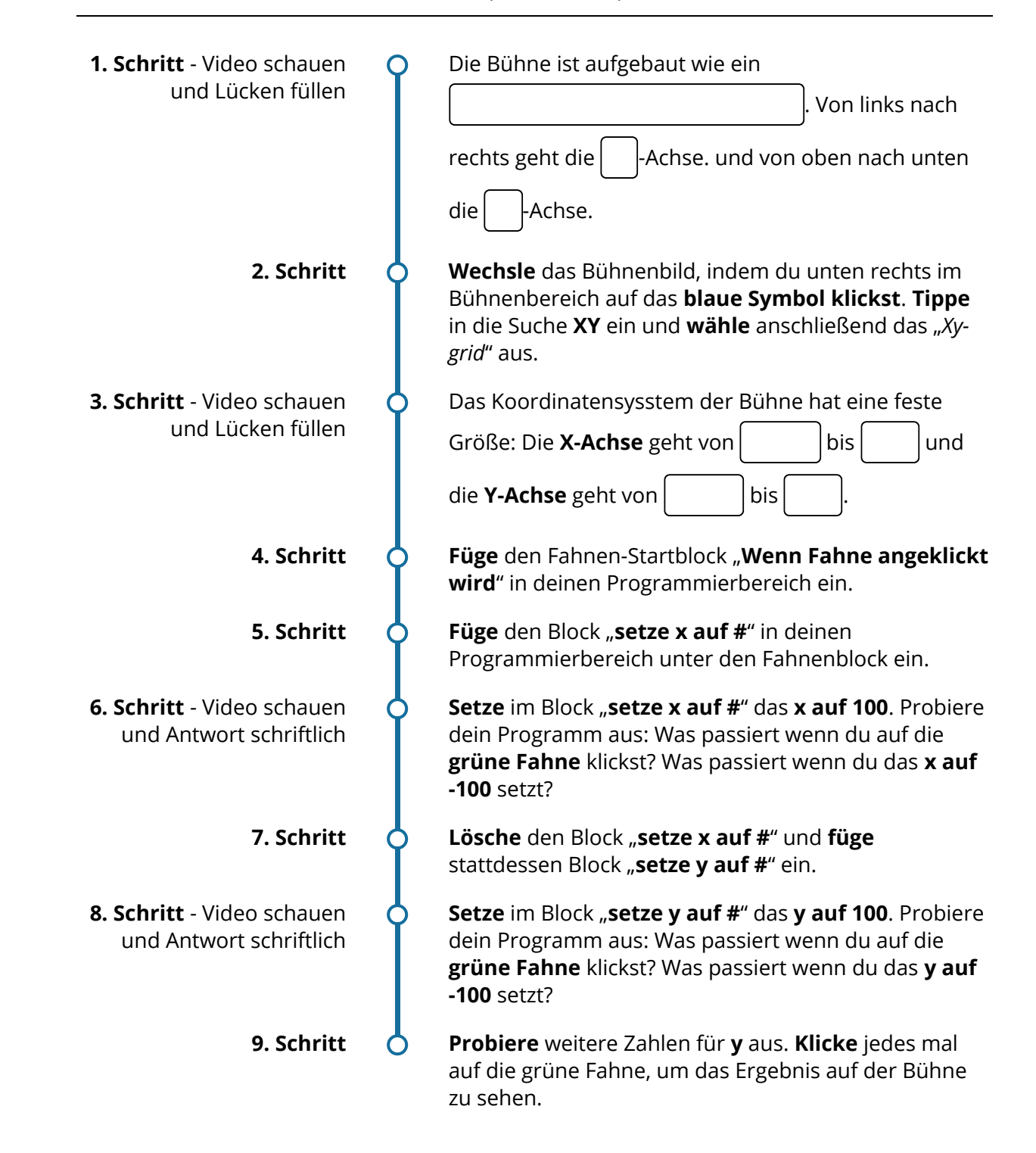